### How to Submit Timesheets in ESP: (**Continued**)

# STEP 2

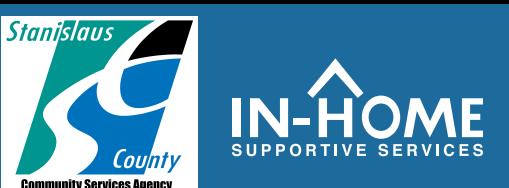

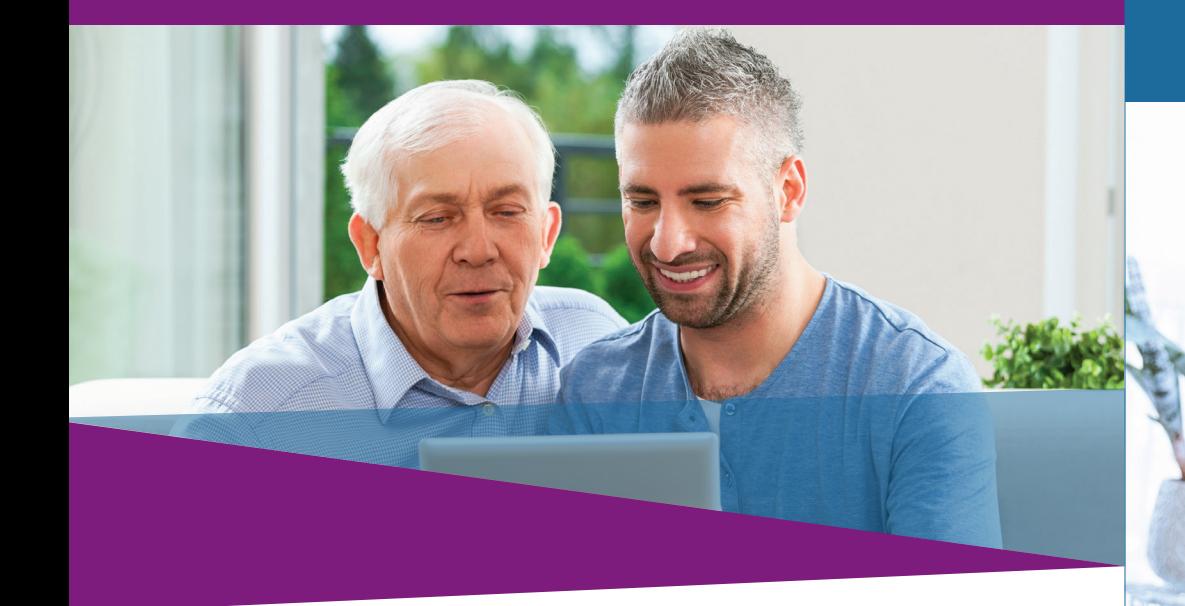

**7.Select the checkbox to declare the information on the timesheet is true and correct. Then click the** Electronically Sign Timesheet & Submit for Recipient Review **button.**

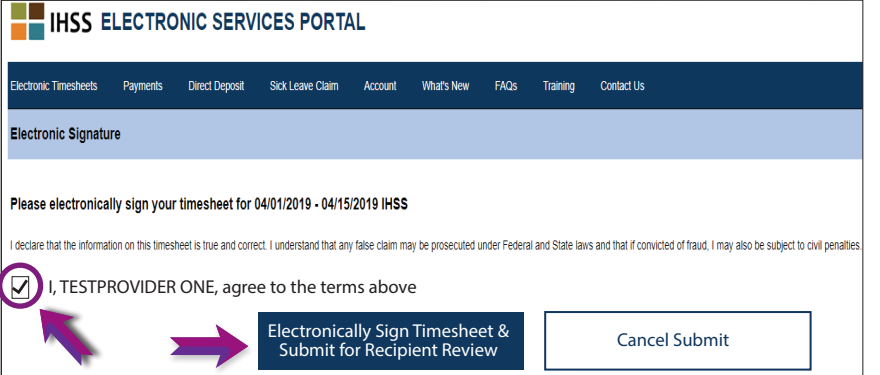

#### If you need help**,** call the IHSS Service Desk at (866) 376-7066 Monday - Friday from 8 A.M. to 5 P.M.

For additional information regarding time entry for providers, visit: www.cdss.ca.gov/inforesources/ESPhelp

IHSS - Time Entry for E-Timesheets on ESP (Providers)

# Electronic Visit Verification (EVV)

Electronic Services Portal (ESP) HOW TO: Enter Time and Submit E-Timesheets

### How to Submit Timesheets in ESP:

## Access the ESP website at: **www.etimesheets.ihss.ca.gov**

- **1. Log in to the ESP using your user name and password.**
- **2. Click on the** Timesheet Entry **button.**

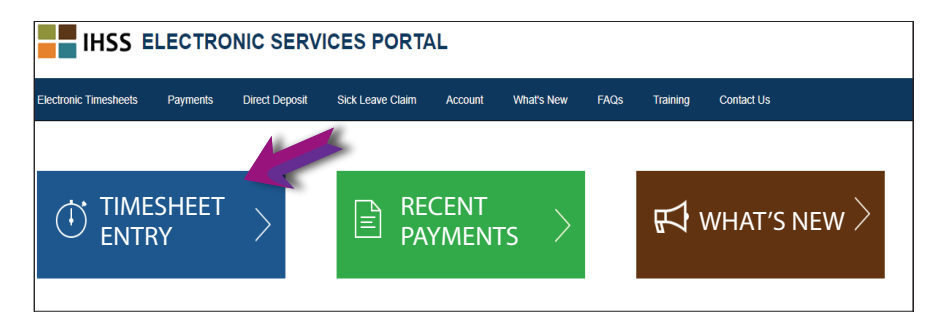

**3. A list of recipients will display. Click on the** blue arrow **next to the name of the recipient for whom you want to enter time. If you work for multiple recipients, you will need to submit separate timesheets for each recipient.**

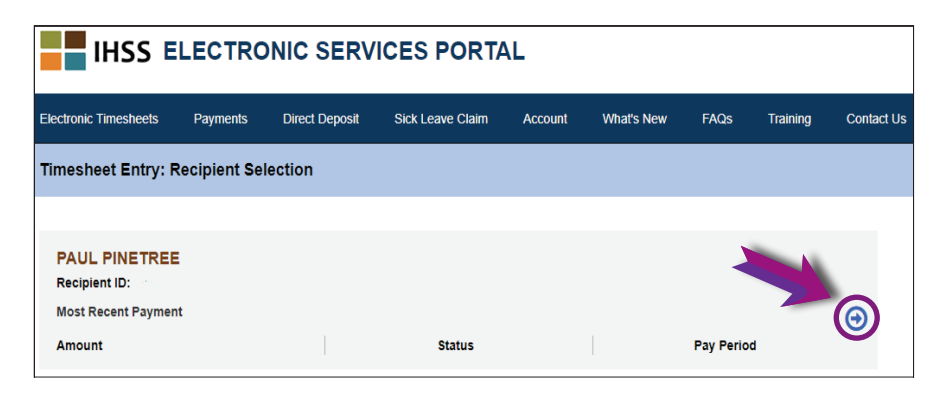

**4. Select the** Pay Period **from the drop-down menu that you want to claim time for. Click the blue arrow next to each** Workweek **to view and enter the time for each day you worked.**

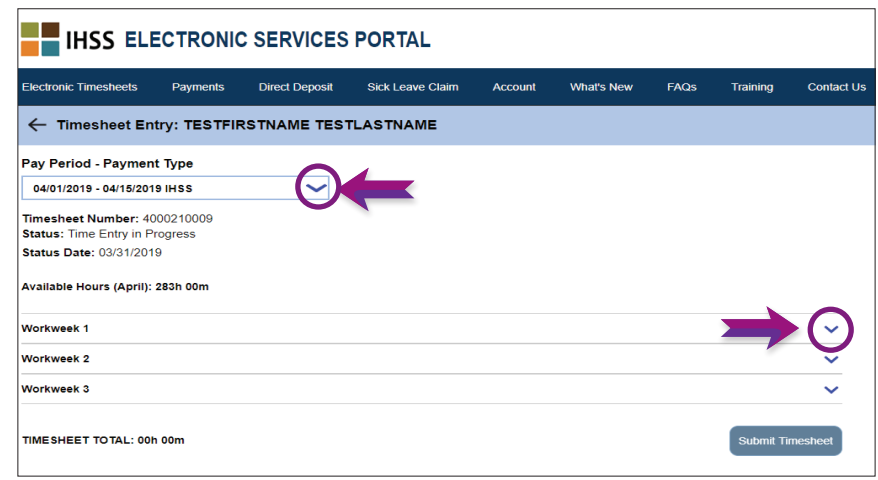

- **5. Enter the Hours Worked, Start Time, End Time and Location for each day you worked. Leave the fields blank on days you didn't work.** Click Save for each workweek.
- **6. Click the** Submit Timesheet **button once your timesheet is ready to be approved by your recipient.**

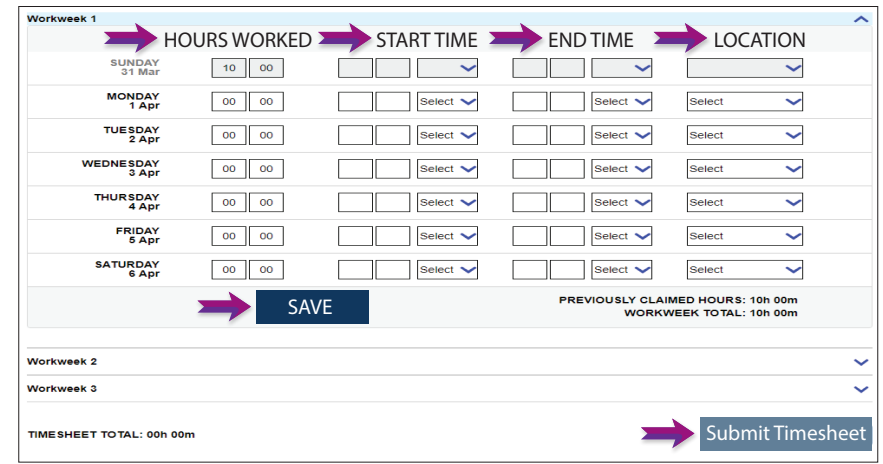